# **PRE-FINALIZED ADOPTION**

# **CREATION DATE: January 11, 2007**

According to the Adoption and Safe Families Act of 1997 (ASFA), a motion for the termination of the parent and child relationship shall be filed if a child has been in court-ordered custody under the responsibility of Child and Family Services for 15 of the most recent 22 months. In addition, the Interim Implementation Plan requires that CFSA identify all children who are in pre-finalized adoptive homes with a goal of adoption. In most situations, the child's foster care placement will also be the pre-finalized adoptive home. The following is the process by which the Adoption Program Area will be able to identify children in pre-finalized adoptive homes and, thereby be able to move children more quickly to a permanent home.

## **Pointers to Remember**:

1. A home is considered a pre-adoptive home if any one of the following three conditions exists:

- The provider (foster parent) has a service line that identifies them as a pre-adoptive home provider in FACES.NET.
- The pre-adoptive parent (foster parent) has filed a Petition for Adoption and the petition date has been entered in FACES.NET.
- The pre-adoptive parent (foster parent) has signed a Letter of Intent to Adopt and the date has been entered into FACES.NET.
- 2. Only supervisors or higher have the necessary security level to enter the Letter of Intent to Adopt and the Petition for Adoption dates in FACES.NET.
- 3. The Petition for Adoption and the Letter of Intent to Adopt fields are found only on the Placement screens in FACES.NET.

## **Enter Pre-Finalized Adoption information**

#### **Steps Include:**

- **Step 1:** Put a case in focus from workload by clicking on **My Assignments** from the left window pane in FACES.NET.
- **Step 2:** Highlight the case that you want to view.

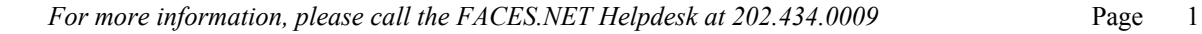

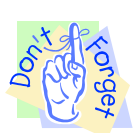

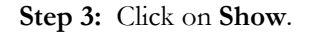

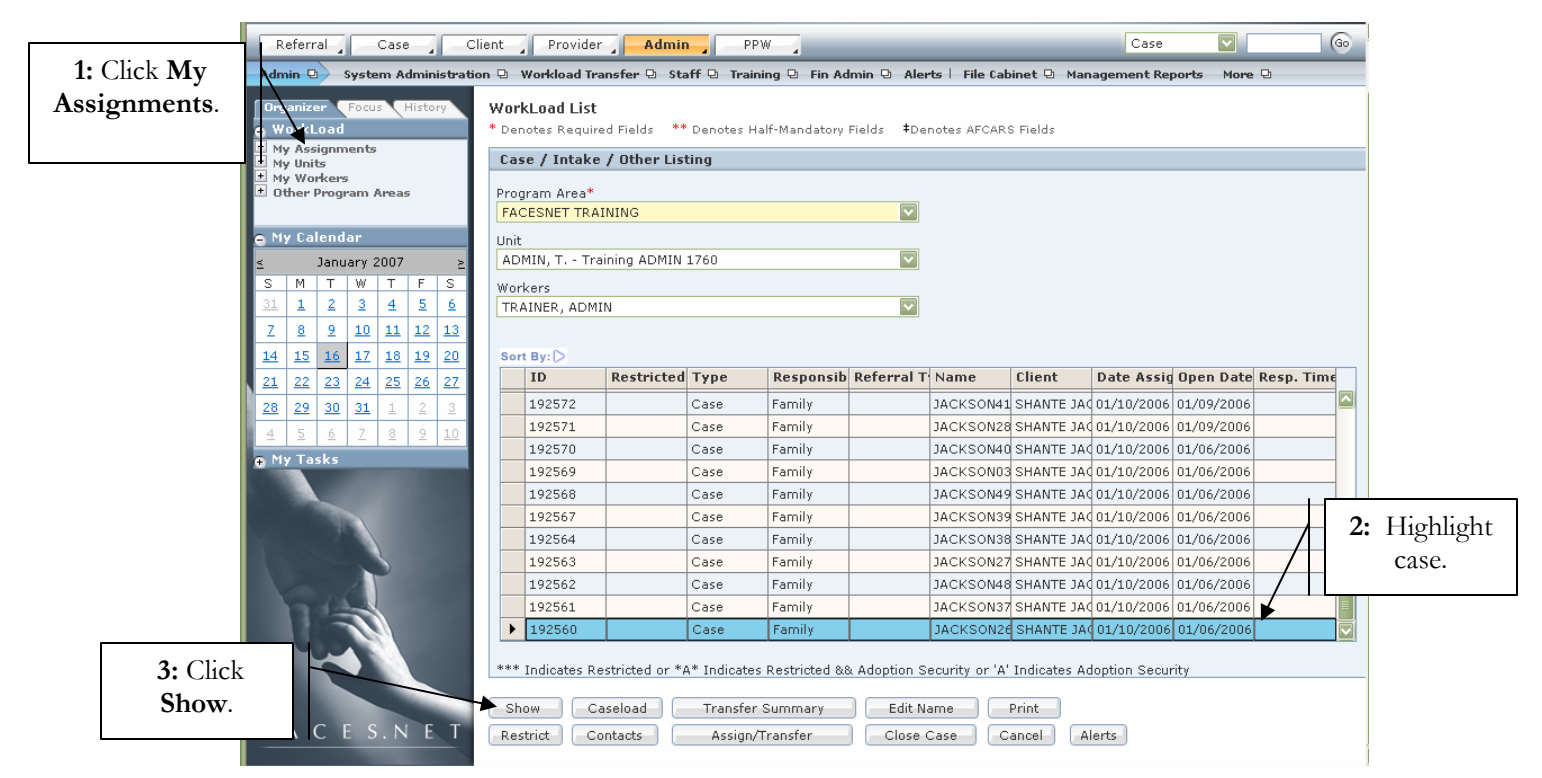

**Figure 1** 

**Step 4:** Hold mouse over **Case**, and then **Placement**.

**Step 5:** Click on **List of Clients**.

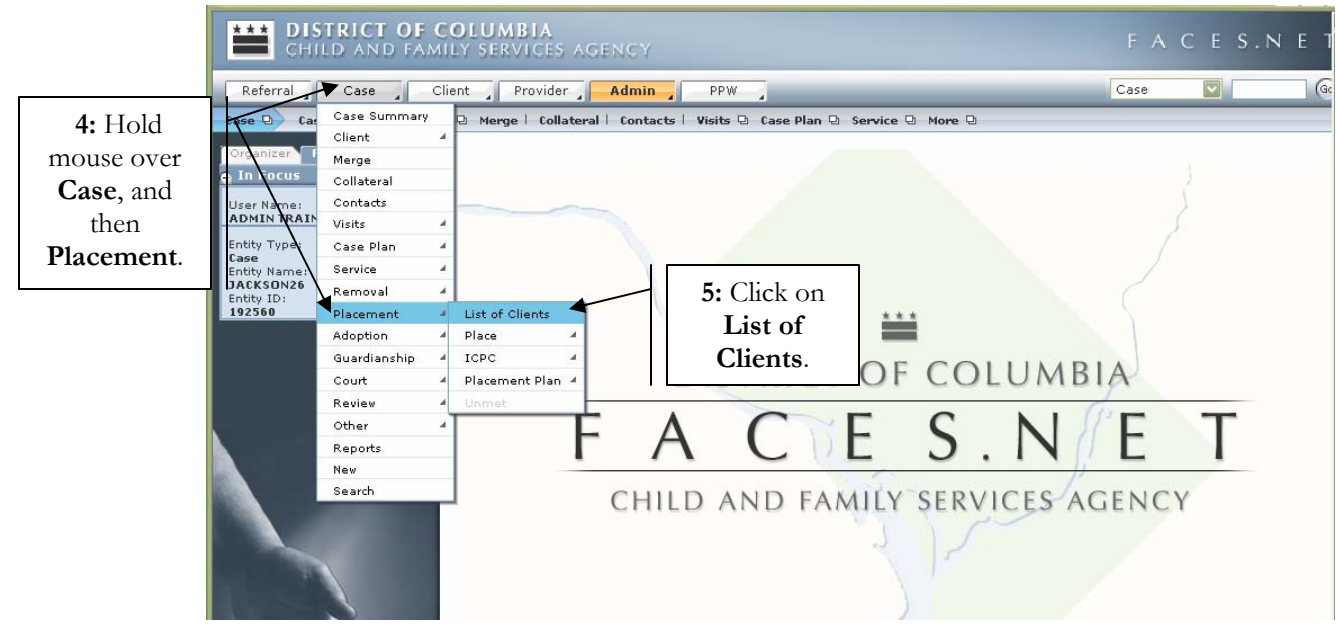

**Figure 2** 

# **Step 6:** Highlight client's name.

**Step 7:** Click on **Show**.

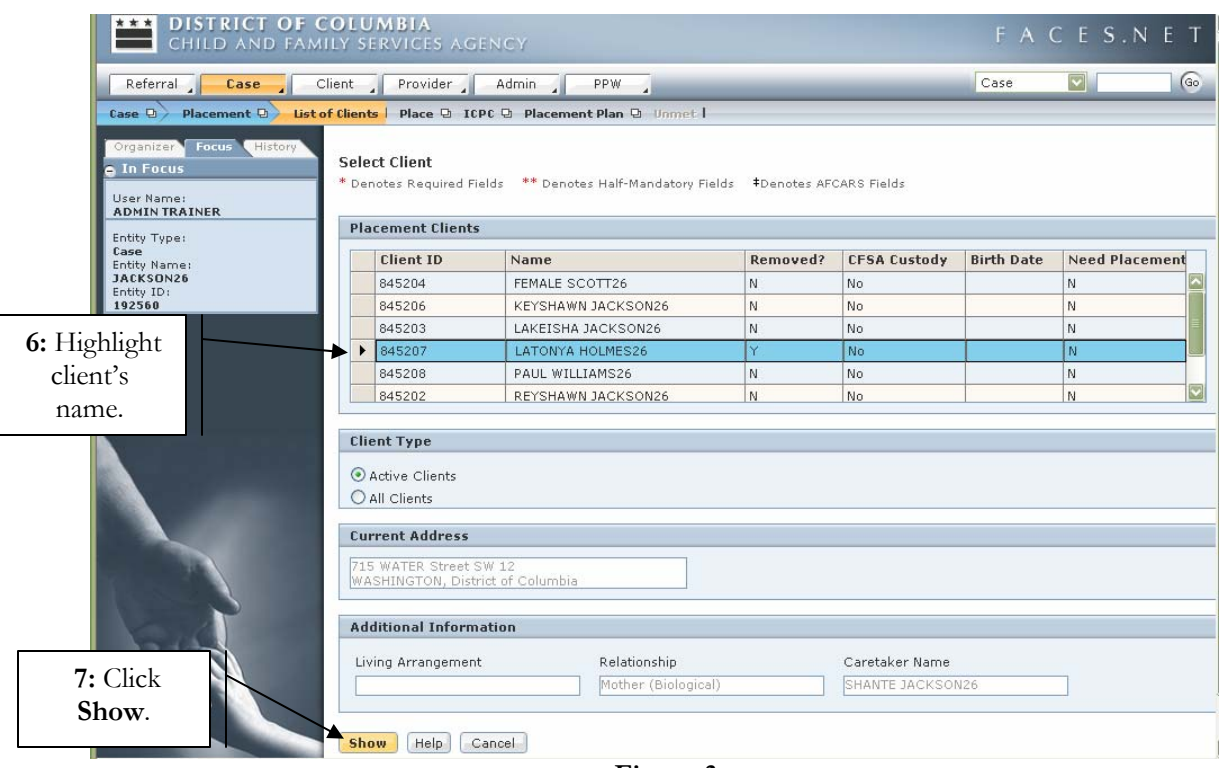

**Figure 3** 

**Step 8:** Hold mouse over **Case**, **Placement**, and then **Place**.

**Step 9:** Click on **List of Placement Episodes**.

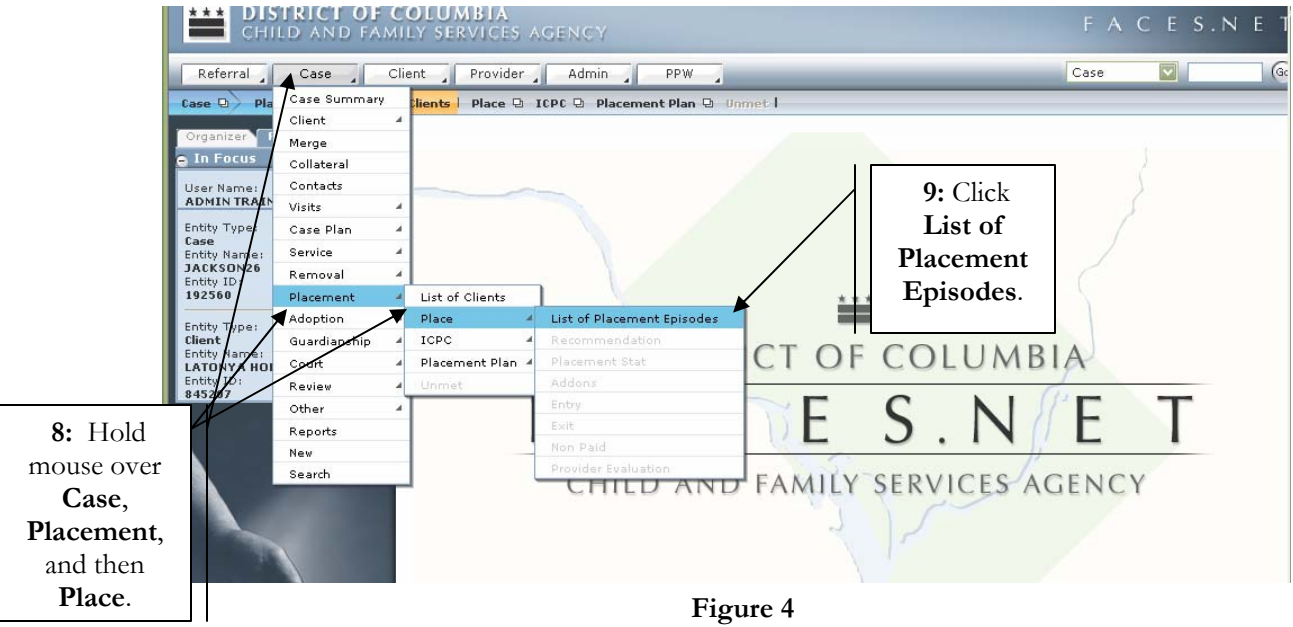

**Step 10: Select the Placement Episode** from the **Placement Record**.

**Step 11:** Click on **Show**.

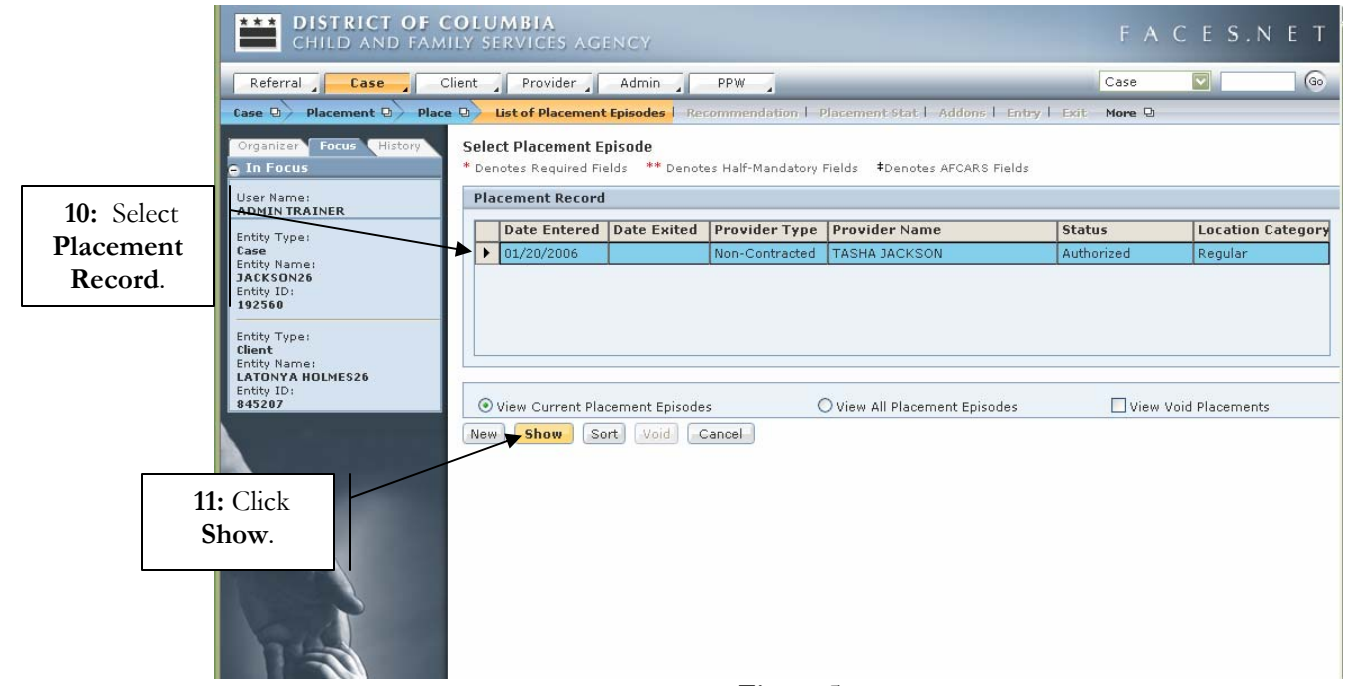

**Figure 5** 

**Step 12:** Hold mouse over **Case**, **Placement**, and then **Place**.

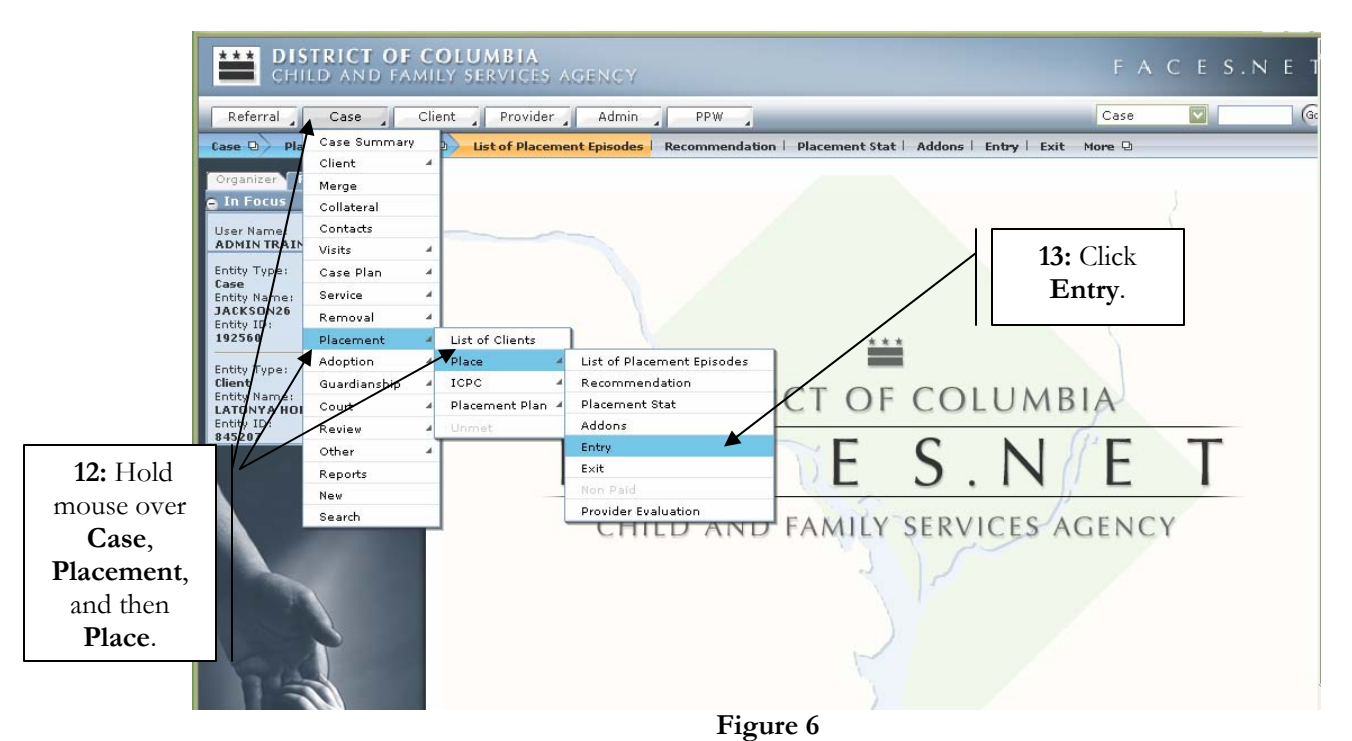

**Step 13:** Click on **Entry**.

*For more information, please call the FACES.NET Helpdesk at 202.434.0009* Page 4

**Step 14:** Enter date in the **Foster Parent Signed Letter of Intent to Adopt** field and/or;

**Step 15:** Enter date in the **Petition for Adoption Filed** field.

#### **Step 16:** Click **Save**.

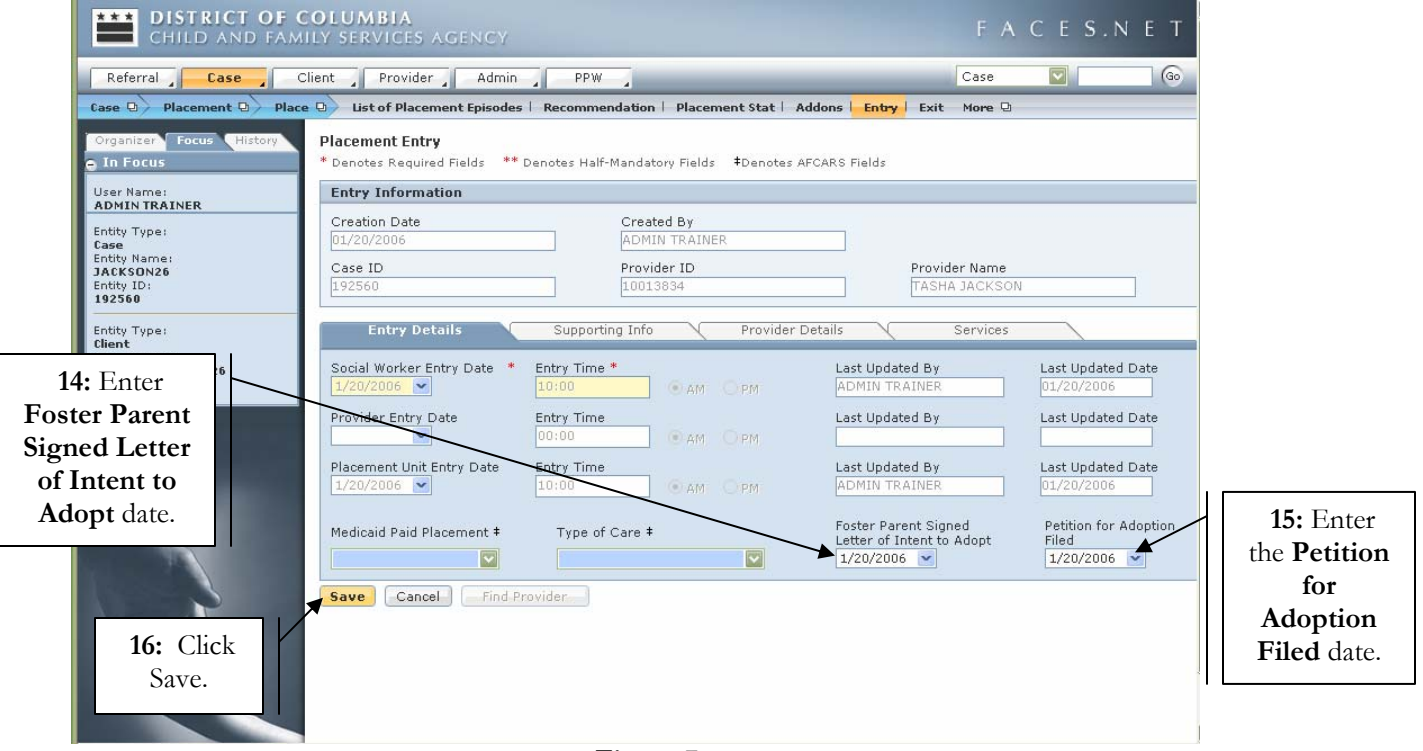

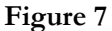

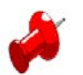

#### **Note:**

- After entering either the **Foster Parent Signed Letter of Intent to Adopt** date or the **Petition for Adoption Filed** date, the child's placement will be reported as a pre-finalized adoptive home.
- The Adoption Recruitment unit reports all pre-finalized adoption information to the Center for Study of Social Policy (CSSP) monthly.

## Management Reports Reference Guide

Data not entered in FACE.NET from the above tip sheet will affect statistics recorded for **Management Report #ADP050 – Children With Goal of Adoption Who are Not in an Approved Adoptive Home.** 

**ADP050** captures the following information:

• Children with the goal of adoption who are placed with a provider (foster parent) that does not have a service line that identifies them as a pre-adoptive home provider in FACES.NET.

- Children with the goal of adoption who are placed with a provider (foster parent) that has not filed a Petition for Adoption and/or the petition date has not been entered in FACES.NET.
- Children with the goal of adoption who are placed with a provider (foster parent) that has not signed a Letter of Intent to Adopt and/or the letter of intent date has not been entered into FACES.NET.